# 有線LANの利用方法について(MacOSX編)

#### 2号館法科大学院自習室・演習室および4号館図書館地下の利用方法

利用者が持ち込んだノートパソコンを、学内ネットワークに接続し、インターネットツール(電子メ ールやホームページ等)を利用することができます。以下にMacOSX10.3を例に設定方法を説 明します。

#### 1.DHCP(Dynamic Host Configuration Protocol)の設定

DHCP サーバの機能が有効になるように設定を行います。

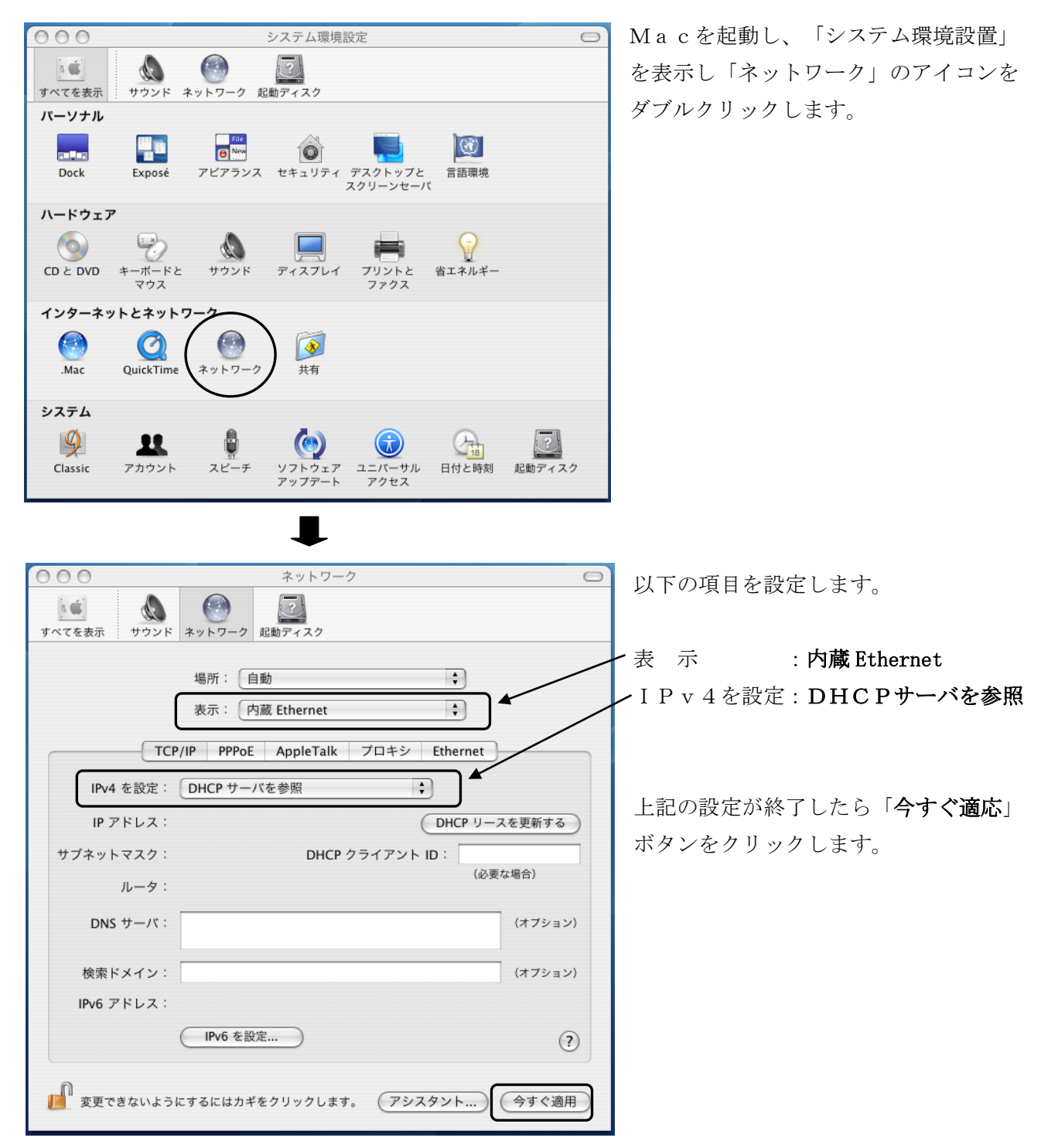

#### 2.認証方法

LAN を利用する場合に、利用者の認証を必要とします。以下の URL に接続します。

2号館3階、5階 法科大学院自習室・演習室の場合 URL http://150.7.189.253 4号館地下 図書館の場合 URL http://150.7.191.253

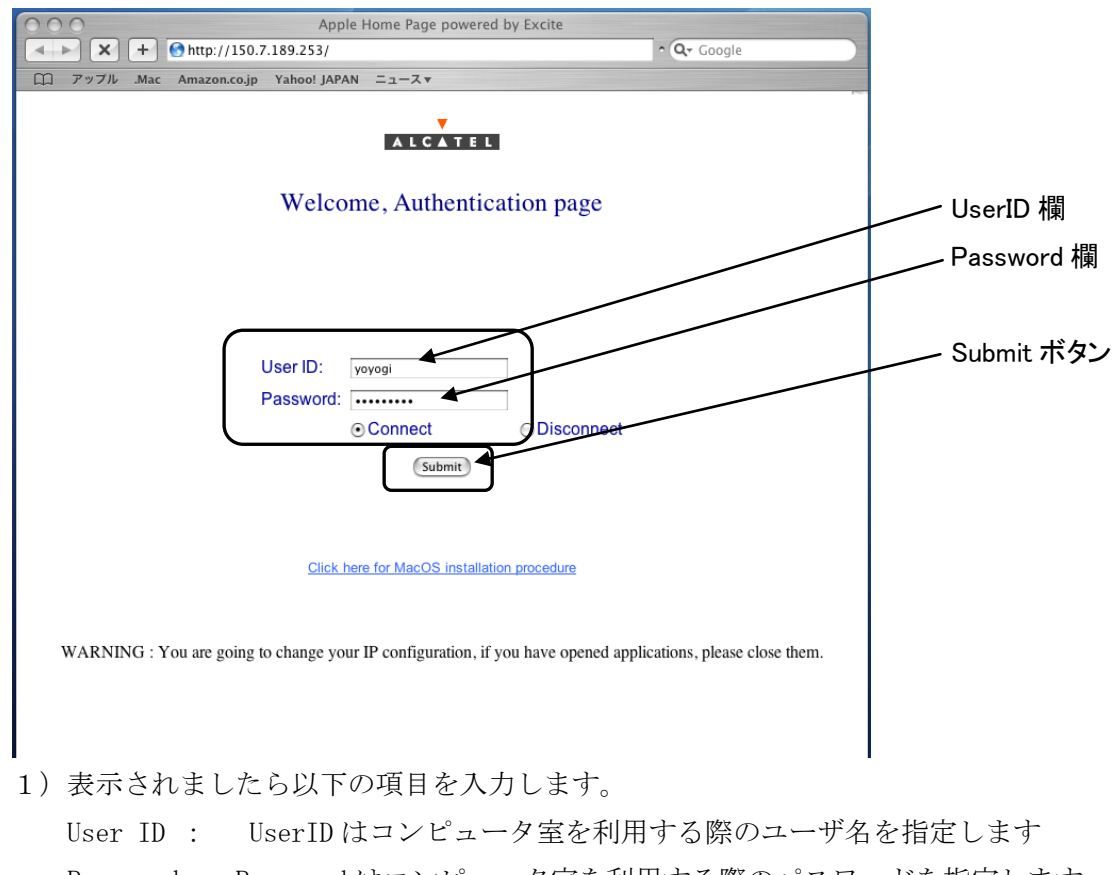

- Password: Password はコンピュータ室を利用する際のパスワードを指定します
	- 注) Password は入力しても●文字で表示されます。

入力後、「Submit」ボタンをクリックします。

正しく認証されると以下の「Authentication Succeeded」と表示され、学内のネットワークに接続され たことになります。

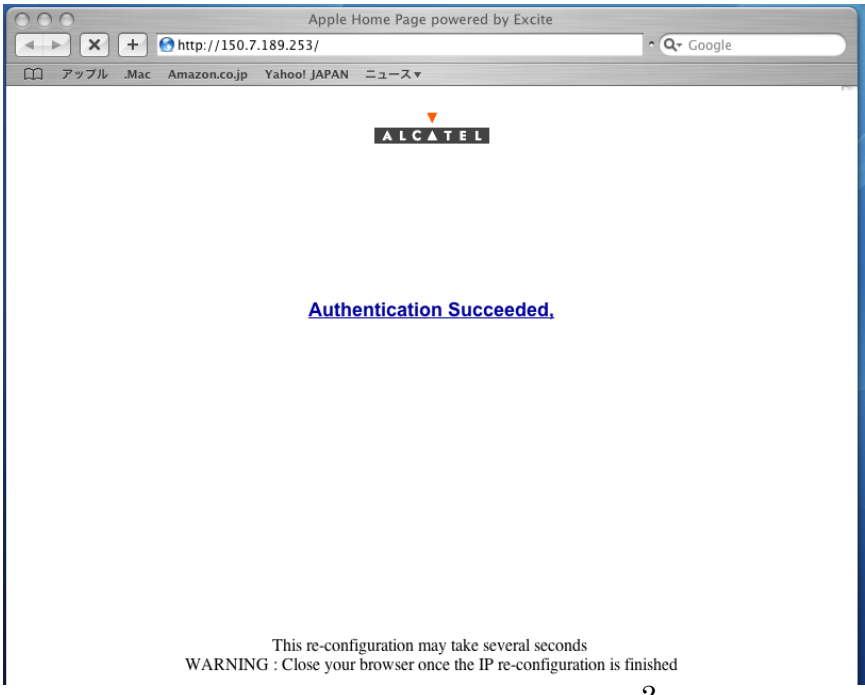

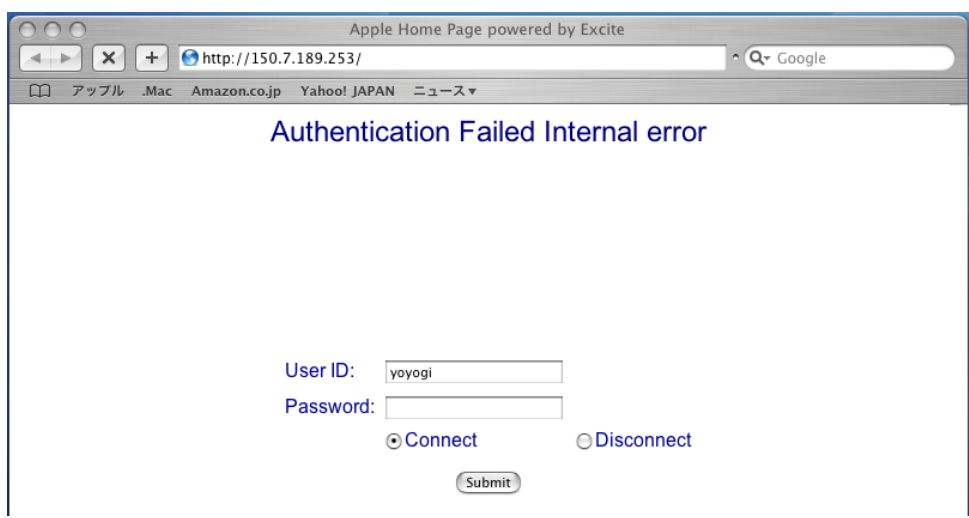

認証が正しく行われない場合は以下の「Authentication Failed Internal error」と表示されます。

UserID または Password を誤って入力した場合が考えられます。 再度「UserID」と「Password」を確認し入力し、「Submit」ボタンをクリックしてください。

### 3.確認と利用開始

正常に学内のネットワークに接続できたかを確認するために以下の URL に接続してください。以下の内 容が表示されれば正常に接続しています。

URL http://www.ycc.u-tokai.ac.jp (代々木計算機室のホームページ)

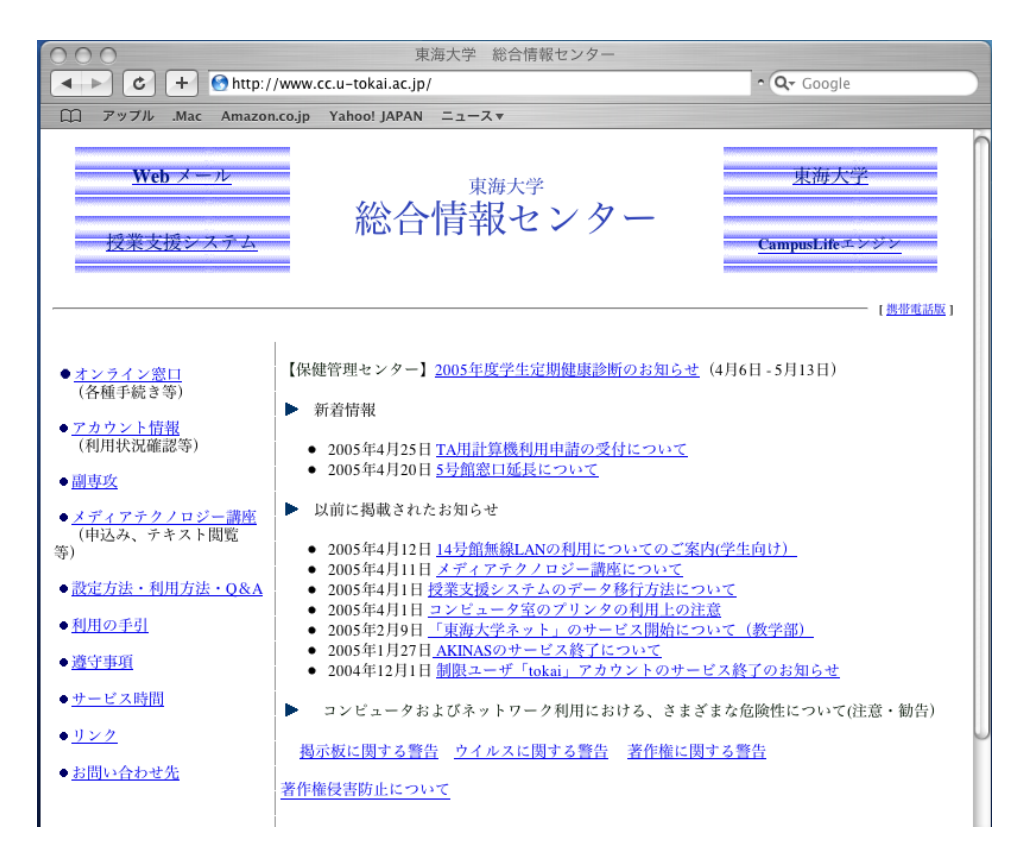

## 4.終了方法

1)終了時の注意

有線 LAN の利用を終了する場合には、以下操作を行ってください。この操作を行わず終了してしまっ た場合、再接続できない場合があります。

2)認証ページの表示

2号館3階 法科大学院自習室・演習室の場合 URL http://150.7.189.253 4号館地下 図書館の場合 URL http://150.7.191.253

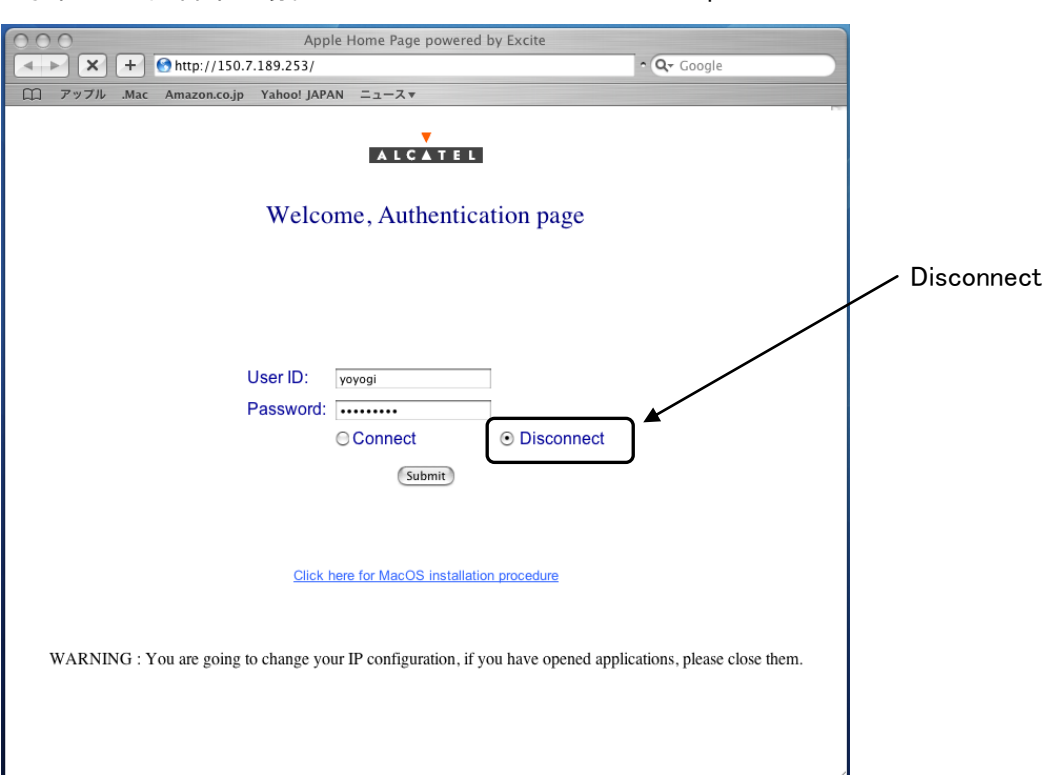

以下の項目を入力します。

User ID: UserID はコンピュータ室を利用する際のユーザ名を指定します

Password: Password はコンピュータ室を利用する際のパスワードを指定します

注) Password は入力しても●文字で表示されます。

「Disconnect」をチェックし、「Submit」ボタンをクリックします。

正しく認証されると以下の「Disconnect Successful」と表示され、ネットワークから正しく切り離された ことになります。

上記の操作を行わず終了してしまった場合には、ネットワークケーブルを PC からはずし約10分後 再度接続してください。

それでも接続できない場合は、以下の窓口までお願いいたします。

場所: 4号館2階

- 部屋: 代々木情報システム課窓口
- 内線: 4201